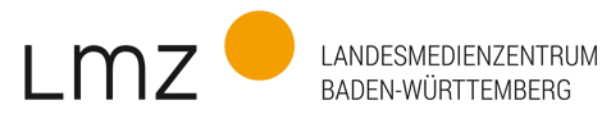

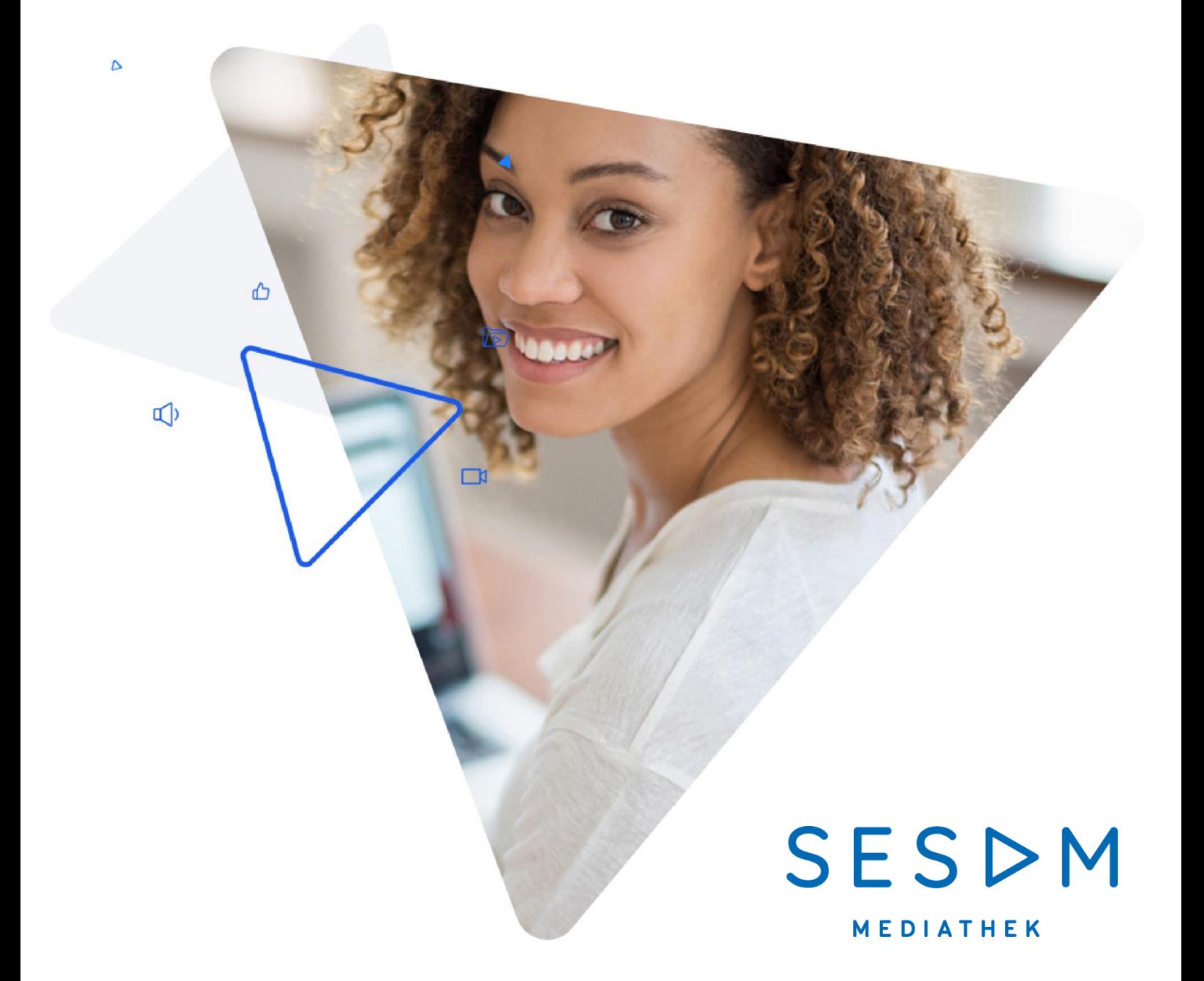

# Einbindung von SESAM-Medien in Moodle (LTI)

www.lmz-bw.de

## SESAM-Medien in Moodle einbinden (LTI-Schlüssel)

Medien aus der SESAM-Mediathek kann man auf verschiedenen Wegen in Moodle nutzen. Für Vielnutzer wird empfohlen, eine Anbindung von einem Moodle-Kurs zu SESAM zu generieren. Denn auf diese Weise sucht man direkt aus Moodle heraus in der SESAM-Mediathek nach Unterrichtsmaterialien und bindet sie anschließend direkt in den Kurs ein. Dafür sind einmalig ein paar Einstellungen im Moodle-Kurs notwendig. Was genau zu tun ist, wird im Folgenden erklärt.

Bevor Sie beginnen, stellen Sie bitte sicher, dass Sie einen möglichst aktuellen Browser benutzen. Auch die Moodle-Umgebung Ihrer Schule sollte nicht zu alt sein. 1

#### Schritt 1: Einen LTI-Schlüssel anfordern

In SESAM erhalten Sie einen LTI-Schlüssel und ein Kennwort für die Anbindung an Moodle. Melden Sie sich dazu in de[r SESAM-Mediathek](https://sesam.lmz-bw.de/media-center-select) [mi](https://sesam.lmz-bw.de/media-center-select)t Ihren Anmeldedaten an. Oben rechts öffnen Sie das eigene Profilmenü.

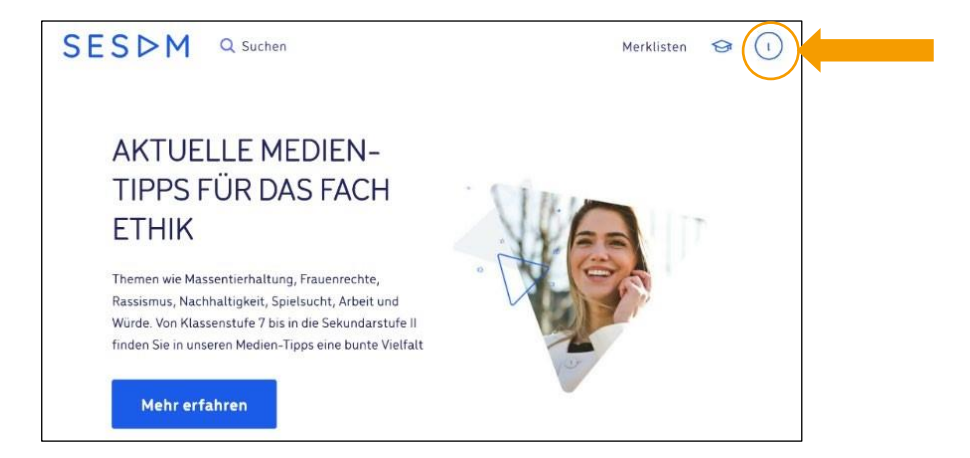

Wählen Sie "LTI-Schlüssel".

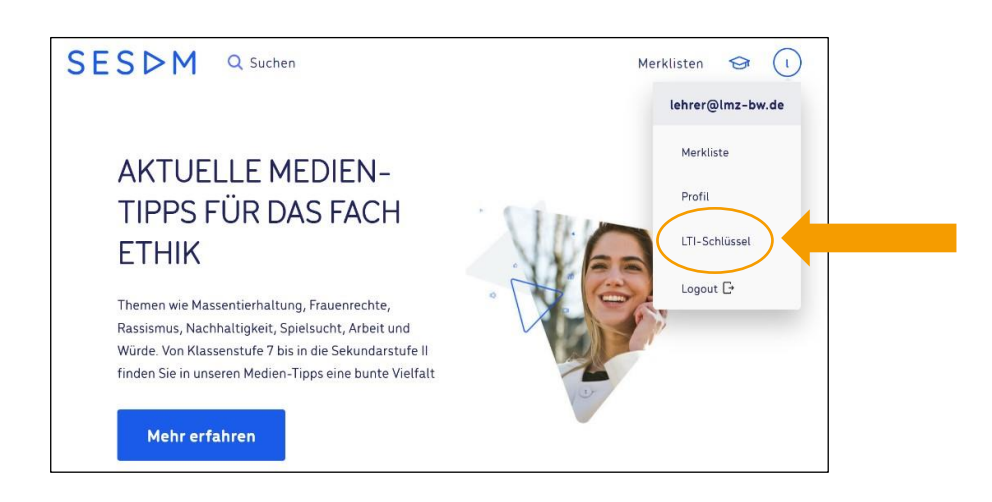

<sup>1</sup> Nutzen Sie am besten eine Moodle-Umgebung ab Version 3.77.

Nun erscheint ein neues Fenster mit der Tool URL sowie den Feldern "Anwenderschlüssel" und "Öffentliches Kennwort". Klicken Sie auf das blaue Plus-Zeichen, damit die Zugangsdaten generiert werden. Diese werden später kopiert. Lassen Sie deshalb das Browserfenster bitte offen.

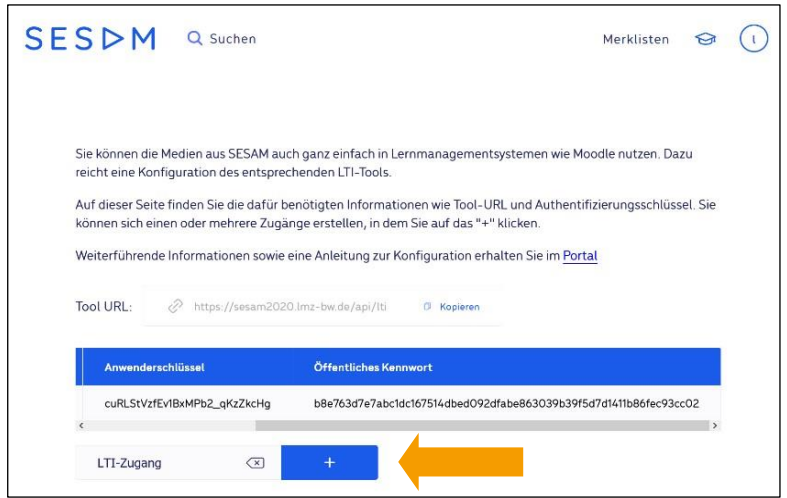

### Schritt 2: Moodle konfigurieren

Öffnen Sie ein weiteres Browserfenster und melden Sie sich in Ihrer Moodle-Plattform an.<sup>2</sup> Wählen Sie anschließend den Moodle-Kurs, in dem Sie künftig die Anbindung zu SESAM nutzen möchten. <sup>3</sup>

Schalten Sie oben rechts in der Menüzeile "Bearbeiten" ein (Regler nach rechts schieben).

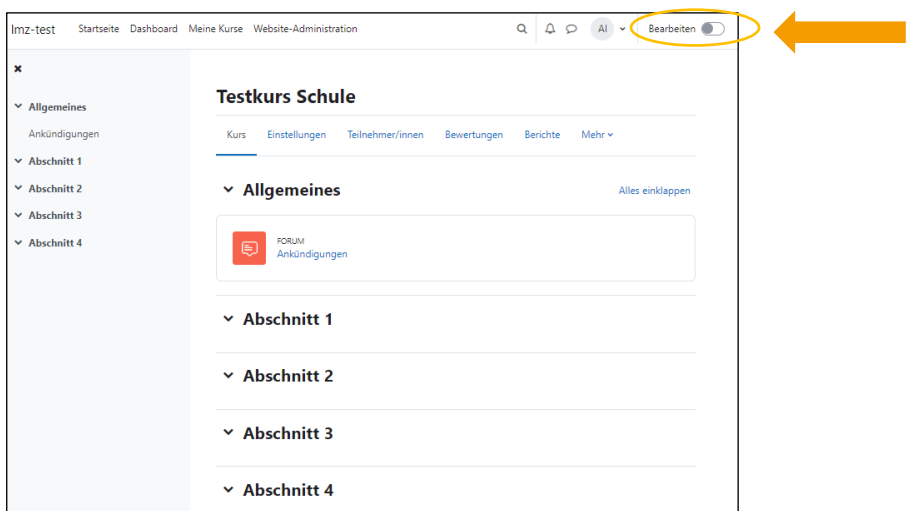

<sup>2</sup> Ihre Schul-Ansicht wird in Farbe und Form von der hier gezeigten abweichen.

<sup>3</sup> Jeder Moodle-Kurs benötigt eine eigene Anbindung an SESAM.

Klicken Sie nun wie gewohnt auf "Aktivität oder Material anlegen".

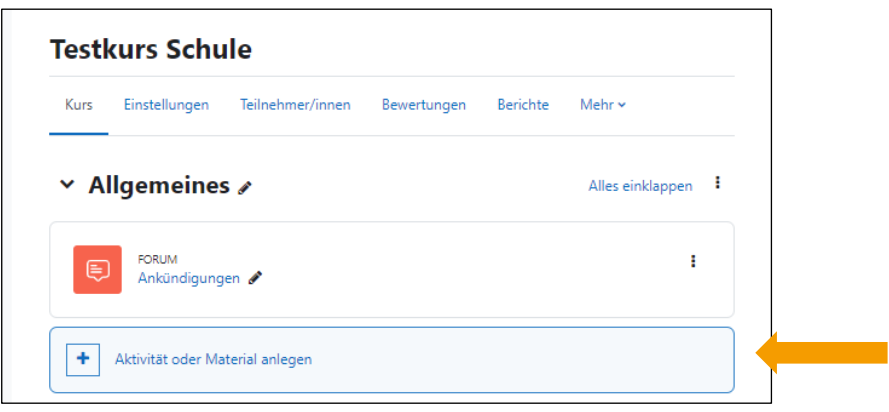

Bitte wählen Sie als Aufgabenform "Externes Tool" aus und bestätigen Sie Ihre Auswahl mit einem Klick auf den entsprechenden Button:

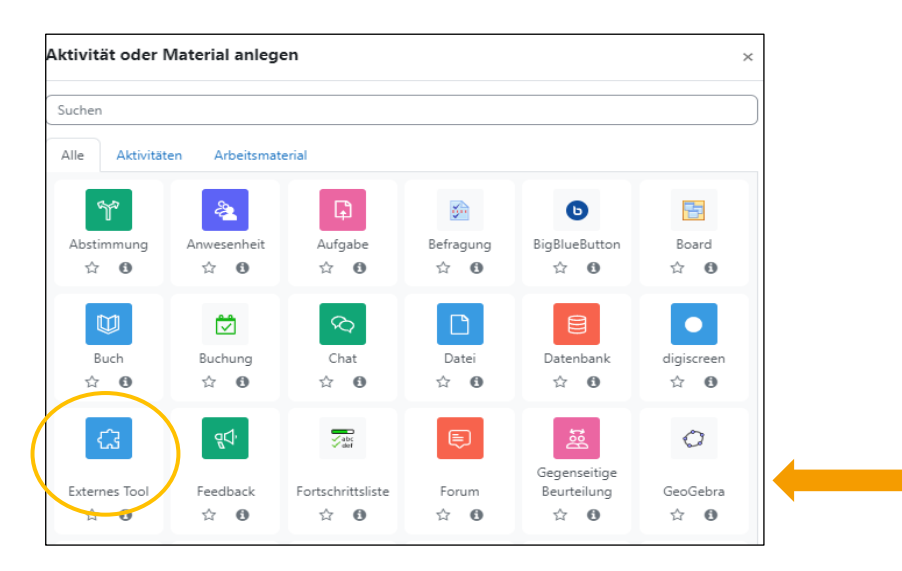

In der ersten Zeile wird ein "Name der Aktivität" erwartet. Die Aktivität kann später benannt werden. Aktivieren Sie zunächst in der Zeile "Vorkonfiguriertes Tool" das Plus-Zeichen.

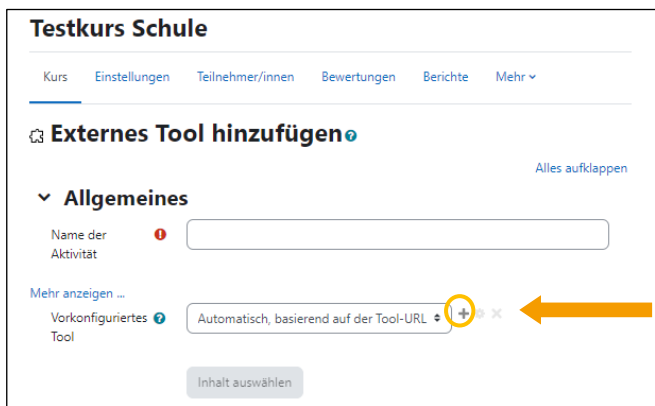

Kopieren Sie nun die Kennwörter, Schlüssel und Adressen aus dem SESAM-Fenster, das Sie noch aus **Schritt 1: Einen LTI-Schlüssel anfordern** offen haben:

1.Name des Tools: **SESAM**

!

- 2.Tool URL: Hier kopieren Sie die Adresse aus SESAM siehe Pfeil unten;
- 3.Anwenderschlüssel: Auch den Anwenderschlüssel erhalten Sie hier. Achten Sie bitte darauf, keine Leerzeichen (besonders am Ende des Schlüssels) einzukopieren!
- 4. Öffentliches Kennwort: Schließlich klicken Sie bei "Öffentliches Kennwort" auf Texteingabe und kopieren auch hier die Angaben aus SESAM.

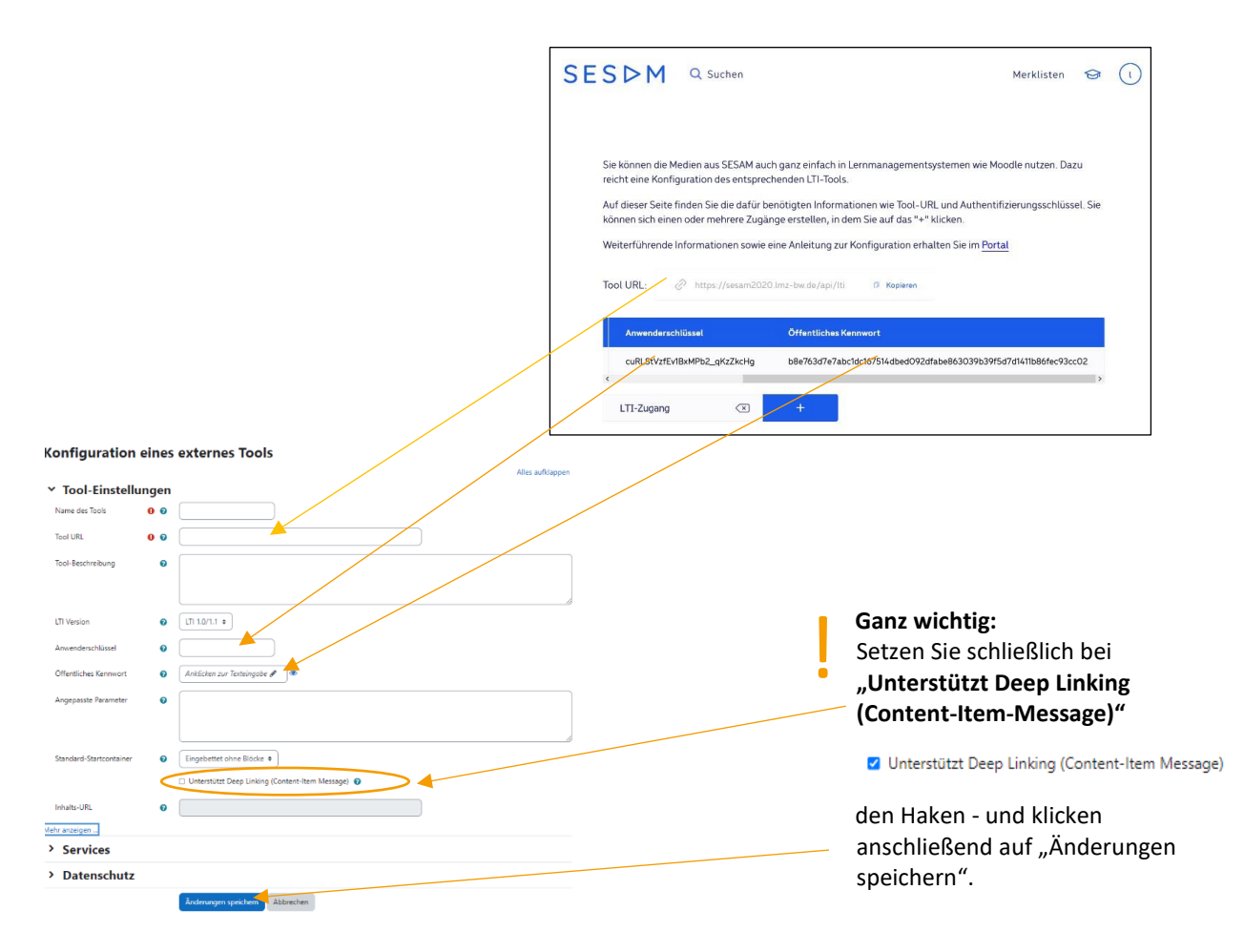

#### Schritt 3: Ein erstes SESAM-Medium in den Moodle-Kurs einfügen

Die SESAM-Mediathek ist jetzt als externes Tool in Ihren Kurs integriert und Sie können das erste SESAM-Medium in Ihren Kurs einbinden. Füllen Sie dazu die erste Zeile "Name der Aktivität" aus, die vorhin freigelassen wurde. Unter dem hier eingegebenen Namen erscheint das importierte SESAM-Material später im Kurs.<sup>4</sup> In dem hier aufgeführten Beispiel heißt die Aktivität "Der Kalte Krieg". Sie wird als externes Tool dem Moodle-Kurs hinzugefügt.

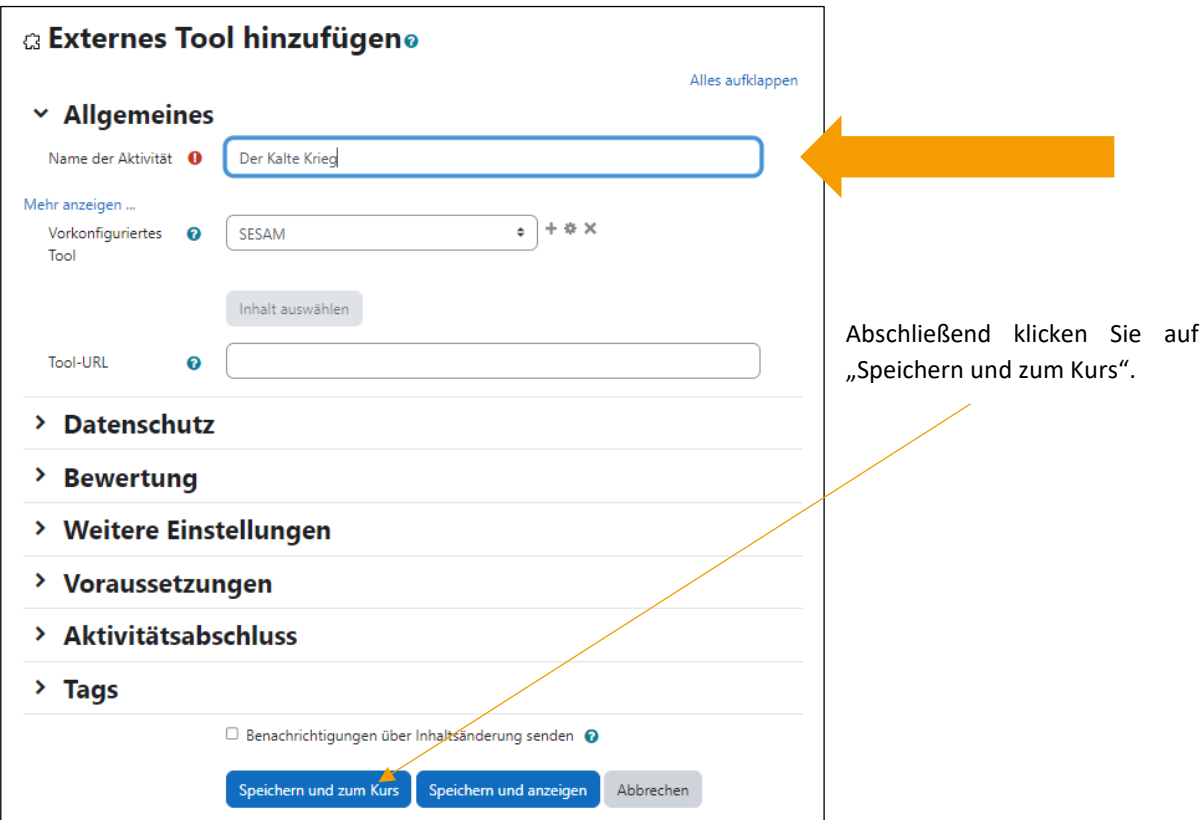

Im Kurs wird Ihnen die Aktivität bereits angezeigt.

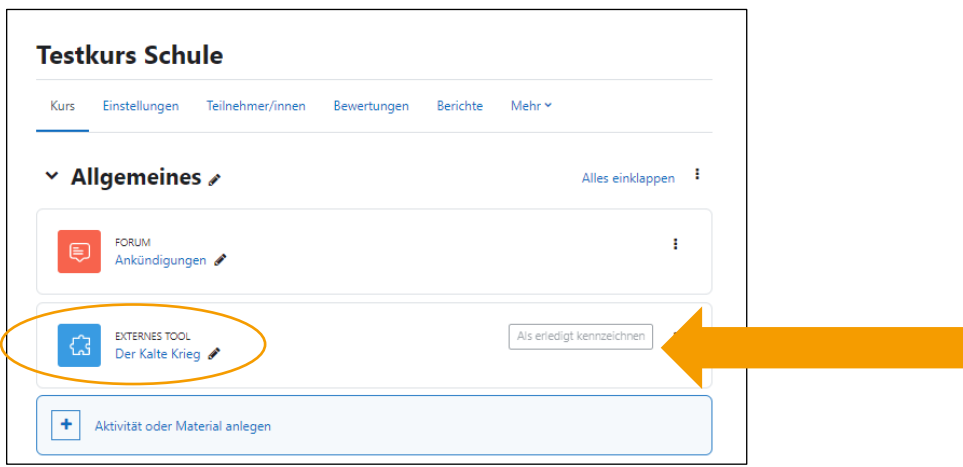

<sup>4</sup> Diesen Namen müssen Sie nur bei dem ersten Medium, das Sie einfügen, selbst ergänzen. Bei weiteren Medienimporten erscheinen hier automatisch die Titel der ausgewählten SESAM-Medien. Sie können aber auch weiterhin eigene Titel wählen.

Um nun ein SESAM-Medium einzubinden, klicken Sie in der neu konfigurierten Aktivität auf die drei Punkte "  $\frac{1}{2}$  " (Bearbeiten) und anschließend auf "Einstellungen bearbeiten".

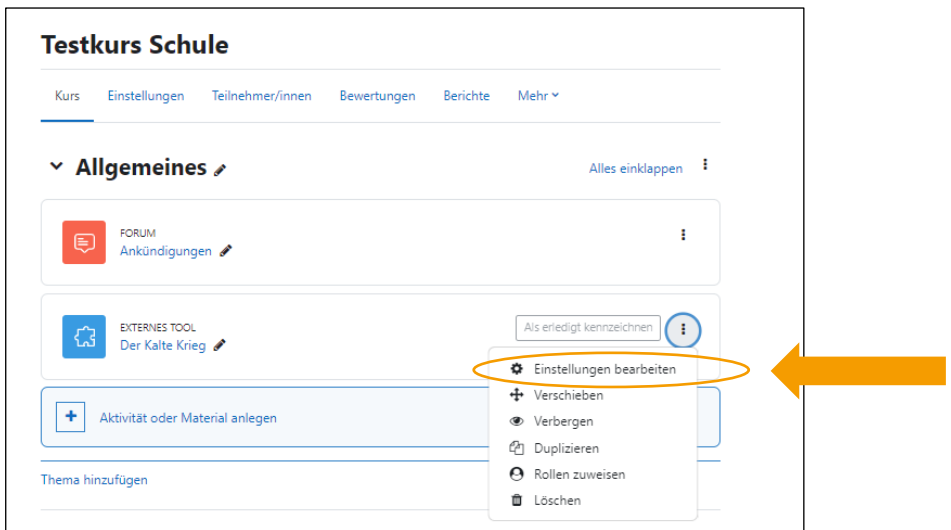

Aktiveren Sie nun per Mausklick den Button "Inhalt auswählen."

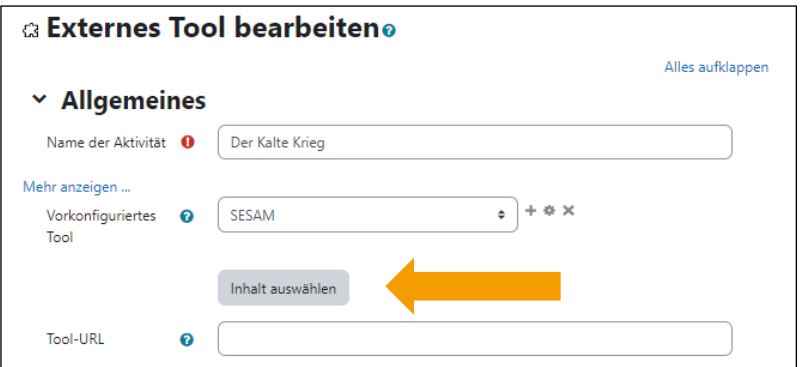

Sie gelangen nun direkt in einem neuen Fenster zur SESAM-Mediathek.

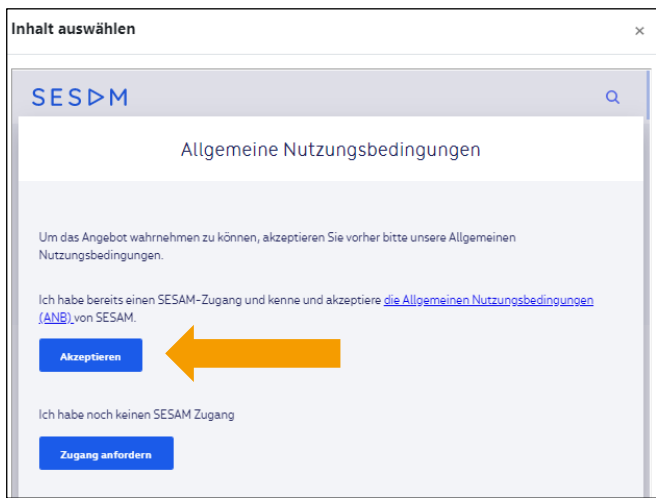

Zunächst müssen Sie durch Klick auf "Akzeptieren" den Allgemeinen Nutzungsbedingungen (ANB) von SESAM zustimmen.

Aktivieren Sie durch einen Klick auf die blaue Lupe die Suche und geben einen Suchbegriff ein. Dadurch startet die Suche in der SESAM-Mediathek und Sie bekommen auf der Übersichtsseite die Suchergebnisse angezeigt. Wählen Sie per Klick bei dem gewünschten Medium (Online-Mediensammlung) neben dem Play-Button das Symbol "Medien einfügen" aus.

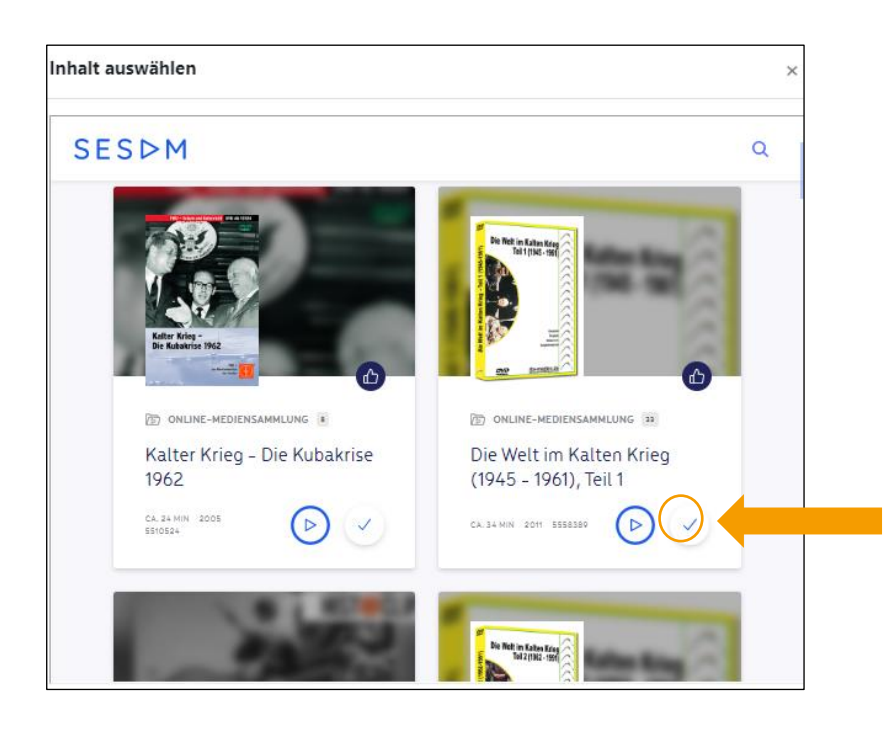

Dadurch binden Sie das SESAM-Material in den Moodle-Kurs ein. Beenden Sie den Vorgang wie gewohnt über "Speichern und zum Kurs". Sie können, wie oben abgebildet, eine vollständige Mediensammlung mit Arbeitsblättern und Filmen einbinden. Ihren Schülerinnen und Schüler steht somit die komplette Mediensammlung inklusive Menüführung (sofern vorhanden) zur Verfügung.

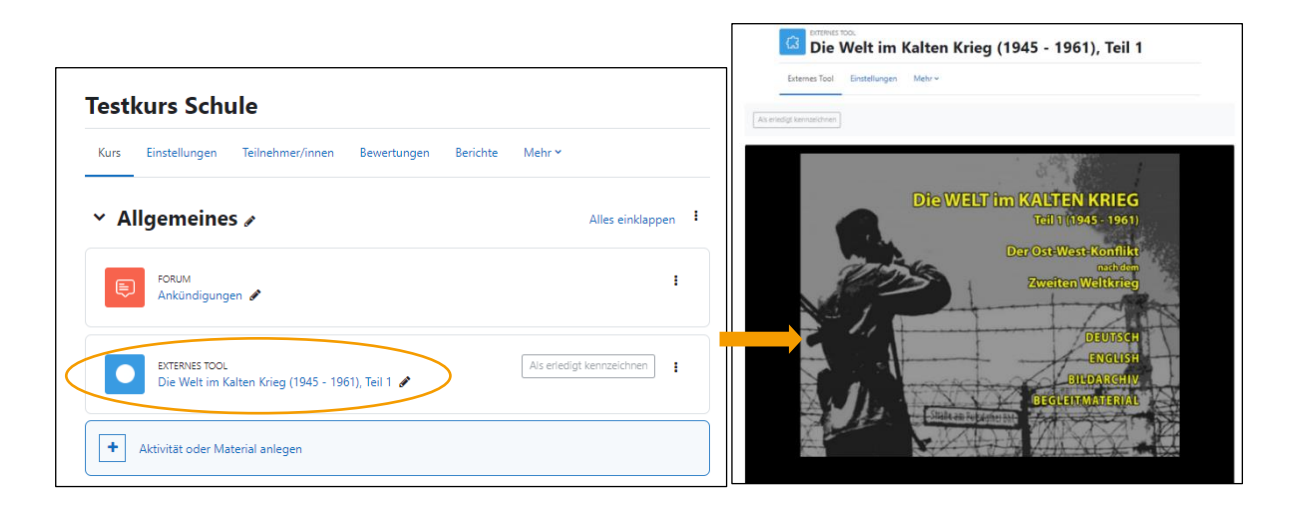

Alternativ können Sie auch einzelne Teile einer Mediensammlung auswählen: Öffnen Sie durch einen Klick auf das ausgewählte Medium dessen Detailansicht. Nun bekommen Sie auch die Einzelmedien der Mediensammlung angezeigt. Auch diese werden durch einen Klick auf "Medien einfügen" in den Moodle-Kurs eingebunden.

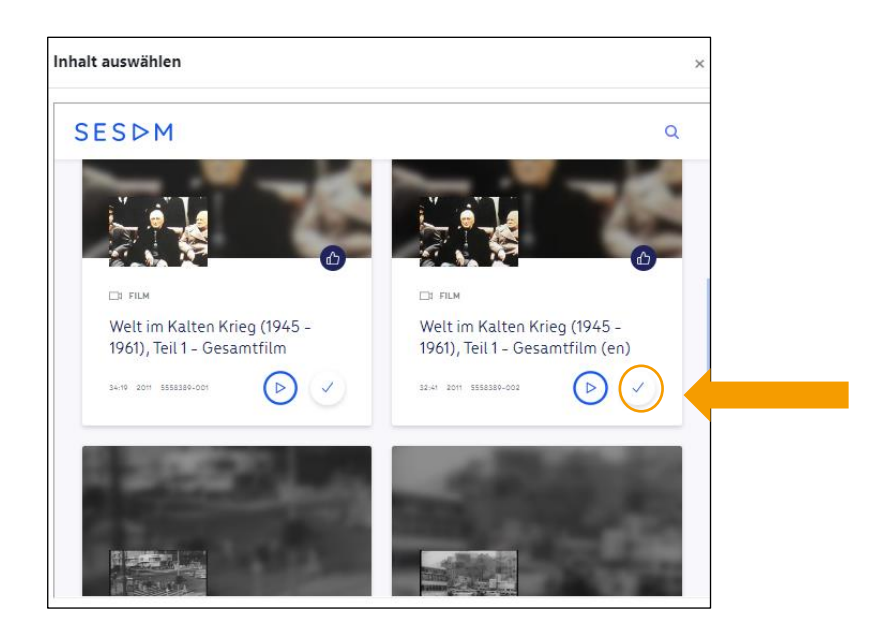

Nach diesem Schritt haben Sie das externe Tool "SESAM" im Moodle-Kurs fertig konfiguriert und das gewünschte Medium eingebunden. In dem hier aufgeführten Beispiel sieht die Aktivität nun so aus:

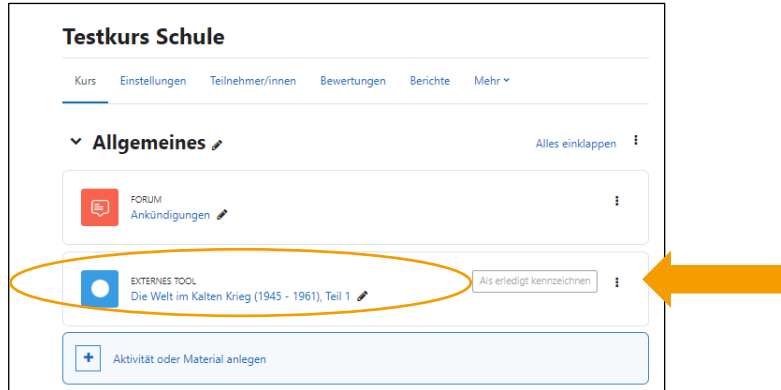

Die Teilnehmer des Moodle-Kurses können das freigegebenen SESAM-Medium nun nutzen.

Um weitere SESAM-Materialien in den Kurs einzubinden, wählen Sie "Aktivität oder Material anlegen".

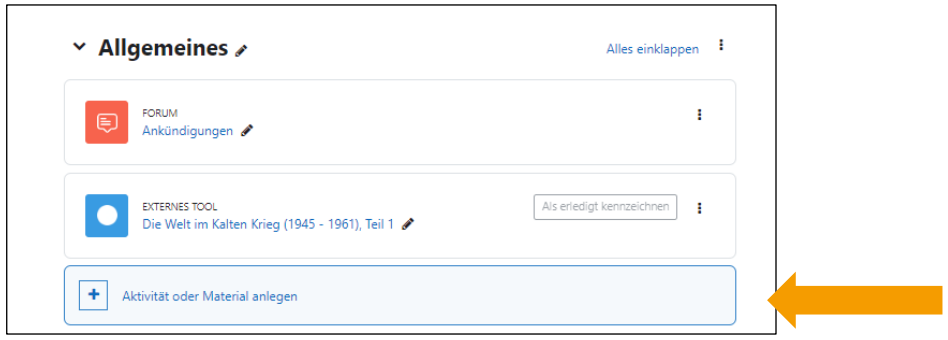

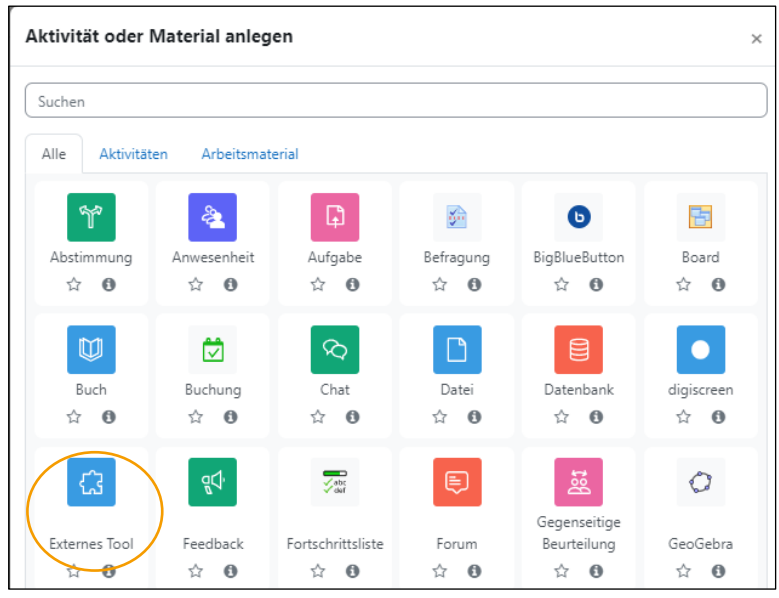

Im sich öffnenden Fenster klicken Sie zunächst auf "Externes Tool".

Im Fenster "Externes Tool" wählen Sie im Feld "Vorkonfiguriertes Tool" das Kurstool SESAM aus. Mit einem Klick auf "Inhalt auswählen" kommen Sie anschließend direkt in die SESAM-Suchmaske, können weitere Medien recherchieren und in Ihren SESAM-Kurs übernehmen.

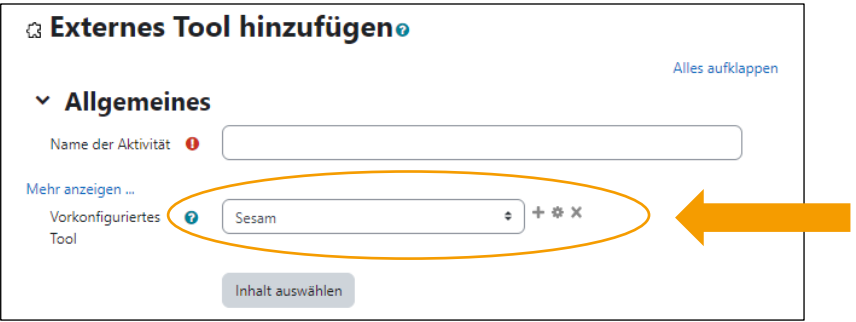

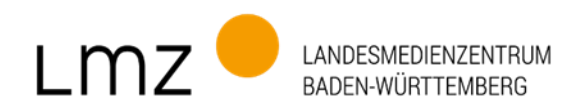

## Impressum

#### Herausgeber und Bezugsadresse

Landesmedienzentrum Baden-Württemberg (LMZ) Vertreten durch Direktor Michael Zieher Moltkestraße 64, 76133 Karlsruhe Rotenbergstraße 111, 70190 Stuttgart E-Mail: lmz@lmz-bw.de

Redaktion

Referat Medienservice Dirk Vogeley Nikola von Mikusch/Sandra Staib

Bildnachweise

Titel: AdobeStock

Stand 11/2022

www.lmz-bw.de